## **Immagine del sistema**

Windows 7 Tutte le versioni.

La maggior parte dei PC portatili e non , con esclusione degli assemblati e qualche modello di fascia alta vengono normalmente venduti senza il DVD con il sistema operativo.

Il produttore crea una partizione (chiamata di Recovery) nel disco interno del pc contenente i file di installazione del sistema operativo.

Ogni produttore ha impostato un tasto o una combinazione di tasti che , premuti all'avvio subito dopo l'accensione dei PC , permettono di accedere al menù guida per riportare il PC alla condizione di fabbrica.

Queste sono le combinazioni dei maggiori produttori:

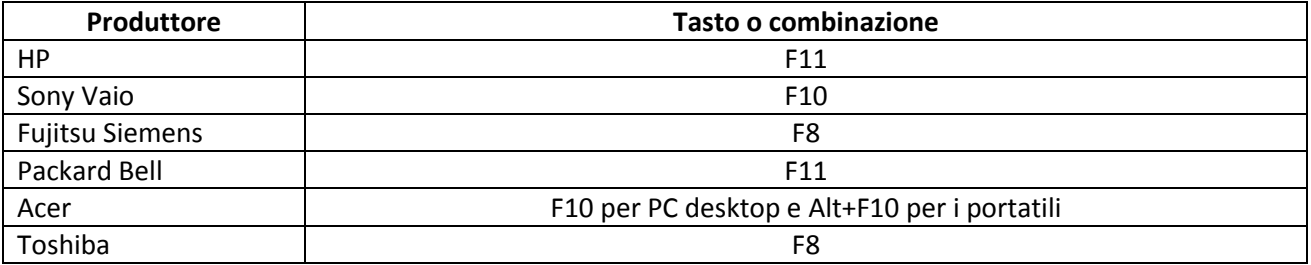

Se non sono state modificate o danneggiate le partizioni originali del disco l'operazione permetterà di riavere il PC esattamente come era al momento dell'acquisto.

Windows 7 ha una funzione integrata che permette di creare un'immagine (clone) del disco e delle sue partizioni salvandola in un supporto esterno o in un secondo disco interno (non è consigliabile usare una partizione dello stesso disco poiché in caso di rottura del disco non sarà possibile accedervi) e , subito dopo e solo la prima volta , creare un disco (cd-r . consigliato) di ripristino avviabile contenente utili funzionalità tra le quali la possibilità di scegliere l'immagine da ripristinare.

E' consigliabile , allo scopo , acquistare un disco esterno USB , eSata , o comunque collegabile direttamente alle porte del pc (non a schede o controller gestite dal sistema operativo) con capienza pari o superiore a quella del disco in cui è installato il sistema.

Quando il sistema operativo è stato installato , aggiornato , configurato secondo le esigenze dell'utente e corredato di tutti i programmi è consigliabile crearne un'immagine (clone) che conterrà , oltre al sistema , tutto ciò che vi è stato installato.

E' naturalmente possibile creare immagini successive ogni volta che si apportano modifiche significative.

Procedura , dopo aver chiuso tutte le applicazioni:

- 1. Collegare il disco esterno ed attendere che venga riconosciuto dal sistema.
- 2. Accedere al Pannello di Controllo , sezione Backup e Ripristino.

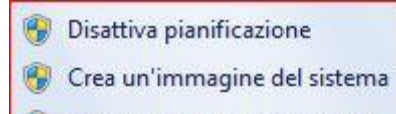

- Crea un disco di ripristino del
- 3. Sistema Nella finestra cliccare su "Crea un'immagine del sistema".
- 4. Attendere che vengano caricati i dischi (o partizioni) disponibili.
- 5. Scegliere il disco esterno come destinazione dell'immagine.
- 6. Selezionare le partizioni da includere nell'immagine (normalmente il disco di sistema e la partizione di recovery.
- 7. Confermare ed attendere il completamento dell'operazione che richiederà un tempo variabile in funzione della configurazione del PC e della quantità di dati da copiare. Normalmente , con una configurazione non obsoleta , da considerare "media" e con dischi tradizionali (se sono montati SSD (Solid State Disk , i tempi sarebbero circa la metà) la copia procede alla velocità di circa 2 gigabyte al minuto.
- 8. Alla fine dell'operazione apparirà un avviso di completamento.
- 9. Verrà mostrata una finestra con la richiesta di creazione di un Disco di Ripristino del sistema. Inserire un cd-r (per una migliore compatibilità) nell'unità ottica e dare conferma. Verrà creato il disco.
- 10. Non occorrerà più creare ulteriori dischi di ripristino in futuro dopo la creazione di altre immagini.

Il disco esterno conterrà una cartella "WindowsImageBackup" contenente i file relativi. Da non toccare.

Nel caso di:

- Compromissione generale del sistema operativo con difficoltà di ripristinarne il normale funzionamento.
- $\triangleright$  Grave infezione provocata da virus o malware non risolvibile.
- $\triangleright$  Rottura e sostituzione del disco di sistema.

E' possibile , in pochi minuti , ripristinare l'immagine salvata nel disco esterno e riottenere piena funzionalità.

Procedura , dopo aver collegato a pc spento , il disco esterno contenente l'immagine.

- 1. Avviare il pc ed entrare subito nel Bios (la procedura varia per ogni produttore) , normalmente tasti Esc oppure F2 o Canc.
- 2. Inserire il disco di ripristino nell'unità ottica.
- 3. Modificare , nel Bios , le priorità di avvio impostando l'unità ottica come prima unità.
- 4. Uscire dal Bios salvando le impostazioni.
- 5. Verrà mostrata una riga in alto nello schermo chiedendo di premere un tasto per avviare dall'unità ottica. Procedere.

6. Verranno caricati i file dal cd e , finita l'operazione , apparirà questa finestra:

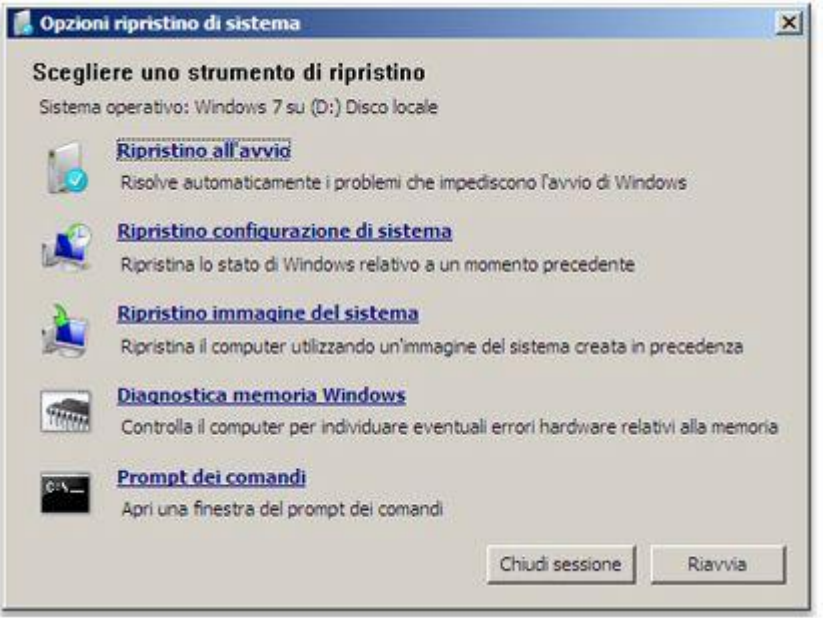

- 7. Come è possibile visualizzare il disco di ripristino è utilissimo anche per altre funzioni ma , ai fini di questa guida , scegliere "Ripristino immagine del sistema".
- 8. Indicare il disco esterno come sorgente dell'immagine ed il disco fisso interno del pc che si intende usare per l'avvio come destinazione.
- 9. Dare le conferme ed attendere che l'operazione si completi.
- 10. Ad operazione conclusa togliere il disco di ripristino dall'unità ottica e riavviare.

Il sistema operativo si presenterà esattamente come era al momento della creazione dell'immagine scelta per il ripristino.

17 Febbraio 2012

Franco Leuzzi